Logo GO&Tiger ERP - ExcelTrans Tanıtım Dokümanı

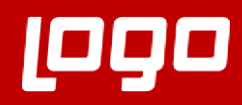

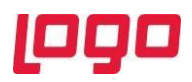

# İçindekiler

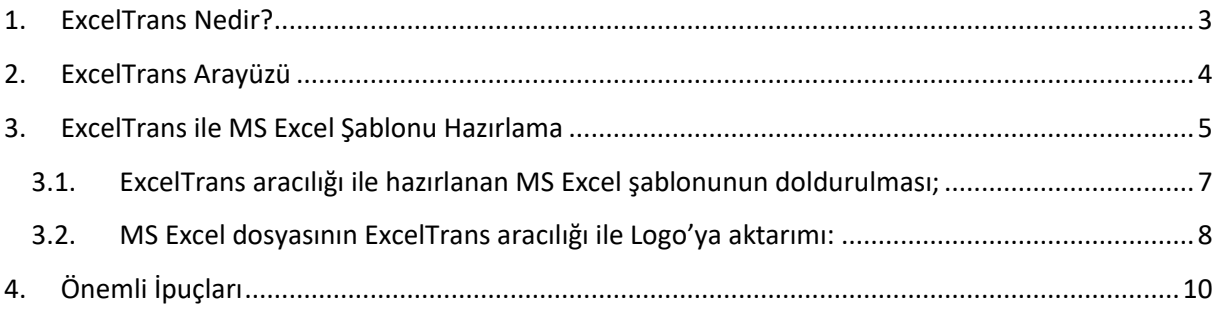

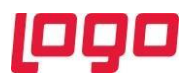

## <span id="page-2-0"></span>1. ExcelTrans Nedir?

ExcelTrans, excel dosyası aracılığıyla kart ve hareketlerinizi toplu bir şekilde kolayca LOGO'daki ilgili alanlara taşımanıza olanak sağlayan kullanıcı dostu arayüze sahip bir aktarım aracıdır.

ExcelTrans, sizin belirlediğiniz şablona göre verileri Excel'den okuyarak, SQL veritabanı üzerinden programa aktarmaktadır. Bu işlem, program içerisinden excel şablonunuzu oluşturup, dışarıda doldurduktan sonra, yeniden program içerisinden aktarma işleviyle sağlanmaktadır.

ExcelTrans'ı LOGO kullanıyor olmanız durumunda tüm ERP setleri için bulabilir, demo olarak kullanabilirsiniz. Demo kullanımlarında en fazla 2 satır olarak aktarım sağlayabilirsiniz. Kullanmaya başlamak için Tiger veya Go ürün dizini içerisindeki ExcelTrans klasörü içerisinde bulunan ExcelTrans uygulamasını açmanız yeterli olacaktır. demo olarak test gerçekleştirebilirsiniz. Eğer lisans satın aldıysanız, aynı yöntemle aktivasyon tamamlandıktan sonra sınırsız kullanım otomatik olarak aktif olmuş olacaktır.

Tiger veya Go ürünlerinin yeni versiyonlarına geçiş yapıldığında ExcelTrans ürünü için de versiyon geçişi yapılmış olacaktır.

Tiger3 , Tiger3 Enterprise , Tiger Wings , Tiger Wings Enterprise , Go3 ve Go Wings ürün dizinleri içerisinde ExcelTrans klasörü otomatik olarak gelecek ve kurulum için özel bir işlem yapılmasına gerek kalmayacaktır.

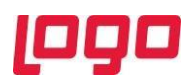

# <span id="page-3-0"></span>2. ExcelTrans Arayüzü

ExcelTrans üç başlıktan oluşmaktadır Anakayıtlar / Hareketler / Üretim

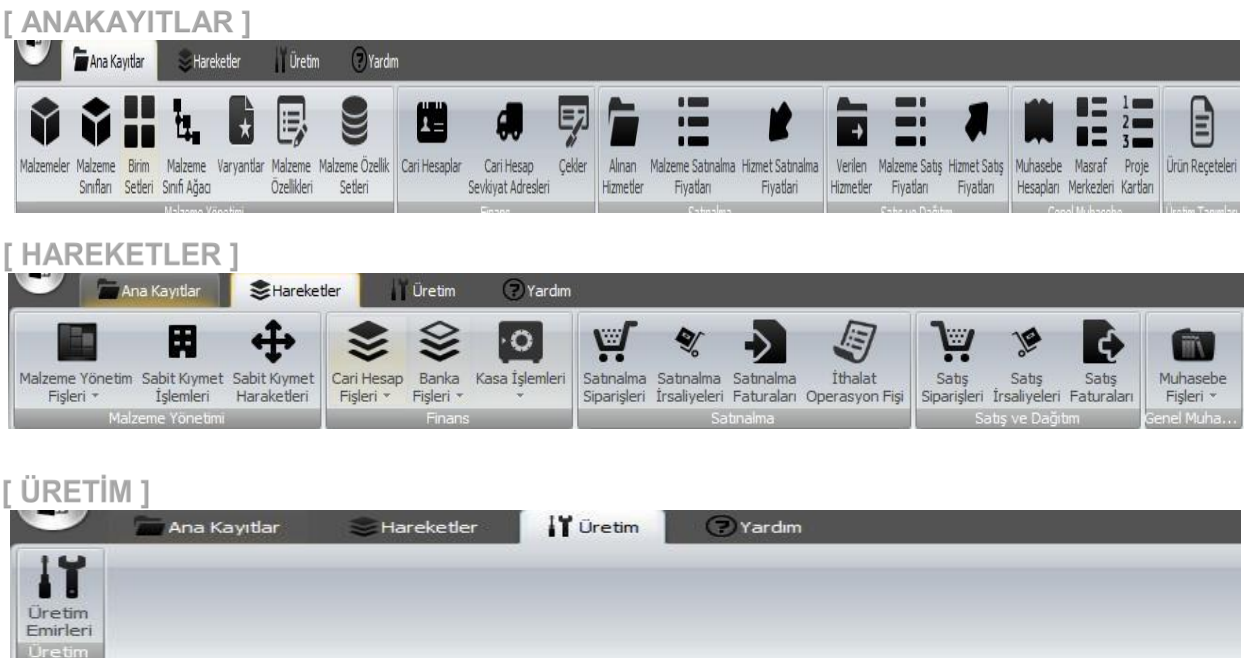

ExcelTrans; aktarım gerçekleştirmek için 2 (iki) ana evreli olarak kullanılır.

- Şablon ekleyip MS Excel(\*) dosyası oluşturulması
- Oluşturulan ve doldurulan MS Excel dosyasının Logo'ya aktarılması

### **(\*) MS Excel: Microsoft Office Excel Dosyası**

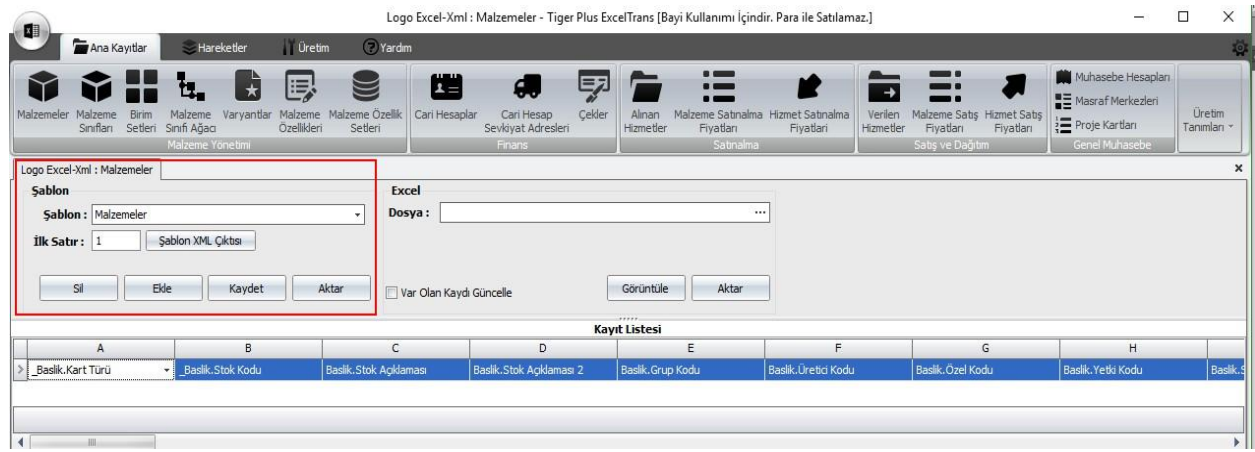

ExcelTrans'a Genel Bakış

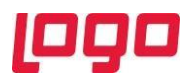

## <span id="page-4-0"></span>3. ExcelTrans ile MS Excel Şablonu Hazırlama

- ExcelTrans ile yeni bir şablon oluşturmak için, oluşturmak istenen kart tipi seçilir ve "Ekle" butonuna basılır.
- "Ekle" butonuna bastıktan sonra ExcelTrans yeni bir şablon tanımlamaya hazır hale gelecektir.

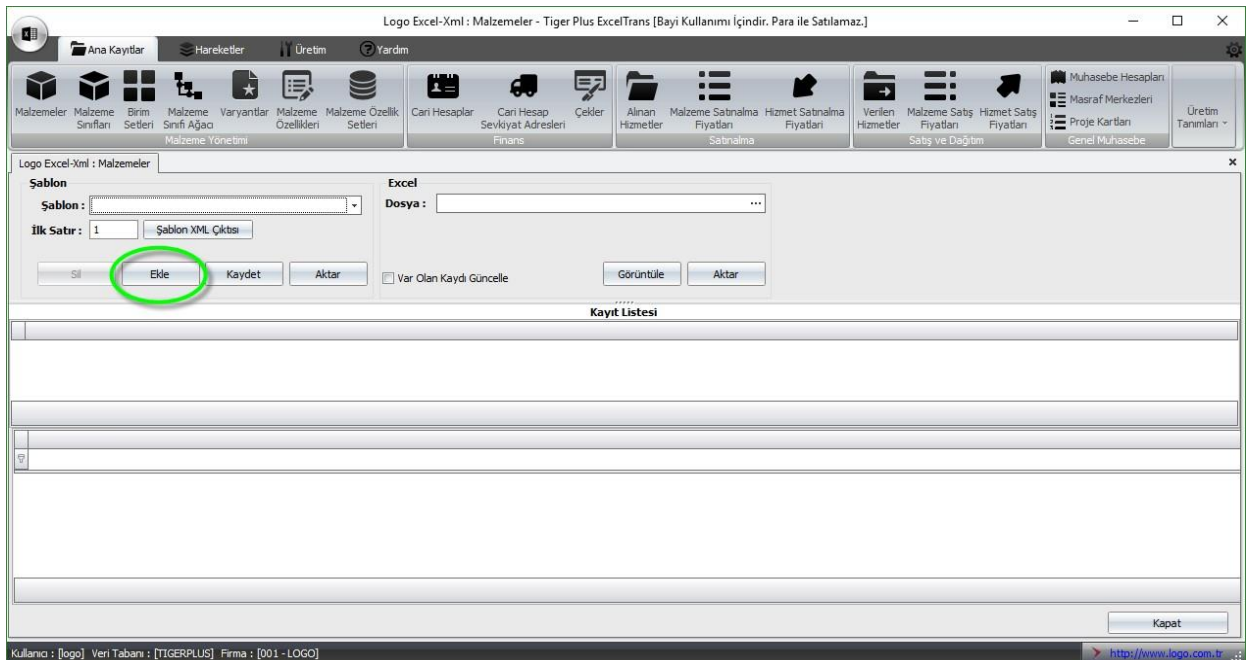

Şablon alanındaki bölüme şablon adı yazıldıktan sonra hemen alt bölümde oluşan ve A, B, C şeklinde devam eden kolonların altındaki kutucuklardan (A'dan başlayacak şekilde) ihtiyaç duyulan alanlar seçilir. Kolonlarda bulunan başlıklarda alt çizgi ile başlayan alanlar zorunlu alanlardır.

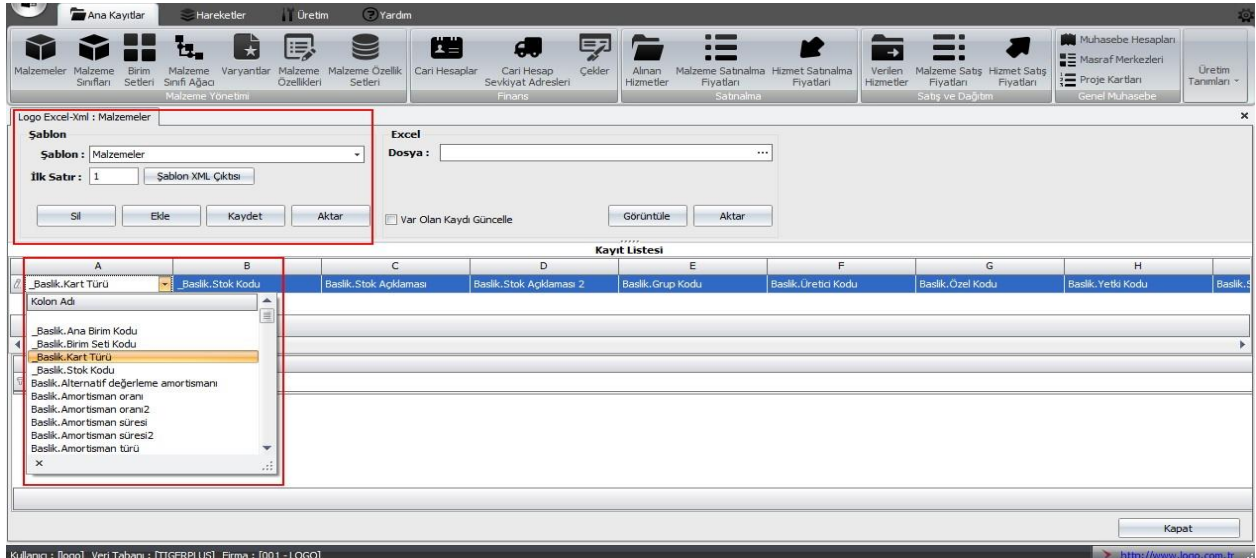

Doldurmak istenilen alanlar kutucuklardan seçildikten sonra "kaydet" butonuna basılır ve şablon ExcelTrans içerisinde kullanılmak üzere kaydedilir. Bu adımdan sonra oluşturulan şablonun

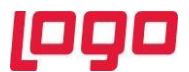

içeriği, kendisine verilen isim adı altında seçilen malzeme kartında tekrar kullanılabilecek şekilde kaydolur.

Aşağıdaki ekran görüntüsünde "Malzeme Kartı" için örnek şablon oluşturulmakdır. Malzeme kartı; " Ana Birim Kodu – Birim Seti Kodu – Kart Türü – Stok Kodu – Stok Açıklaması" kolonlarını içerecek şekilde kaydedilmeye hazırlanmıştır. Şablonu kaydetmek için ise "Kaydet" botununa tıklamak yeterlidir.

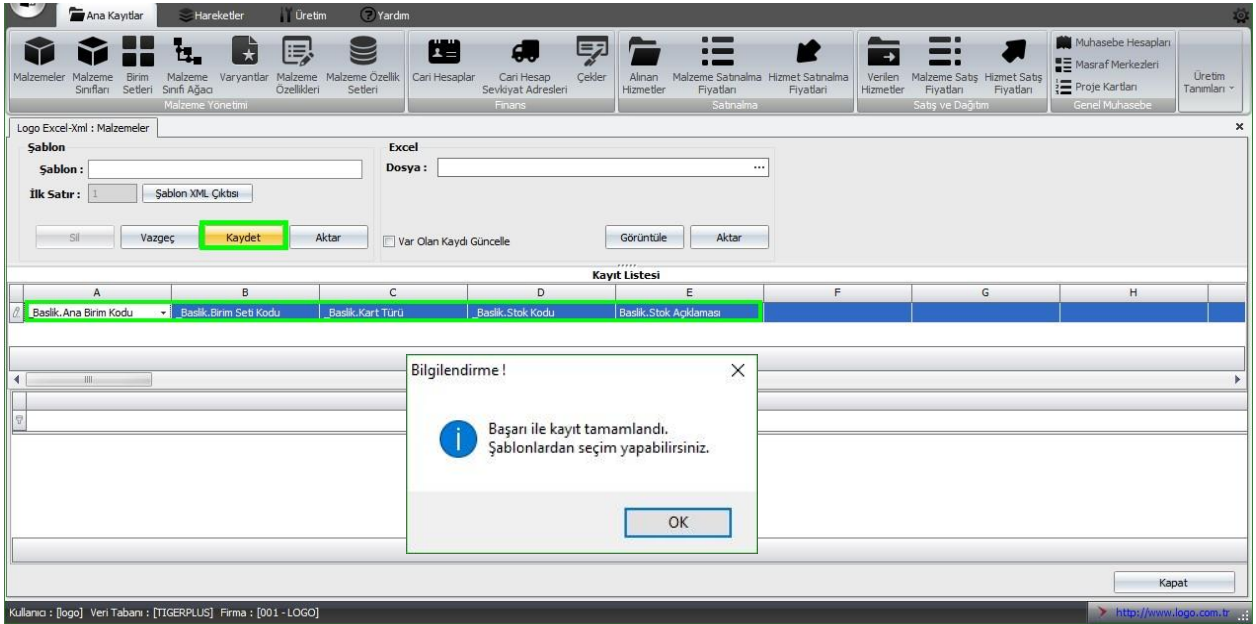

• "Kaydet" Butonuna basıldıktan sonra, bilgilendirme kutucuğu ile kaydetme durumu görüntülenecektir. • Resimde yer alan bilgilendirme kutusundaki uyarı şablonumuzun başarı ile kaydedildiğini göstermektedir.

Kaydedilen şablonu MS Excel'e aktarmak için kaydedilen şablonu "Şablon" barındaki aşağıya bakan oka tıklayarak çağrılır, ardından "Aktar" butonuna tıklanır.

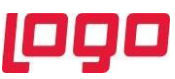

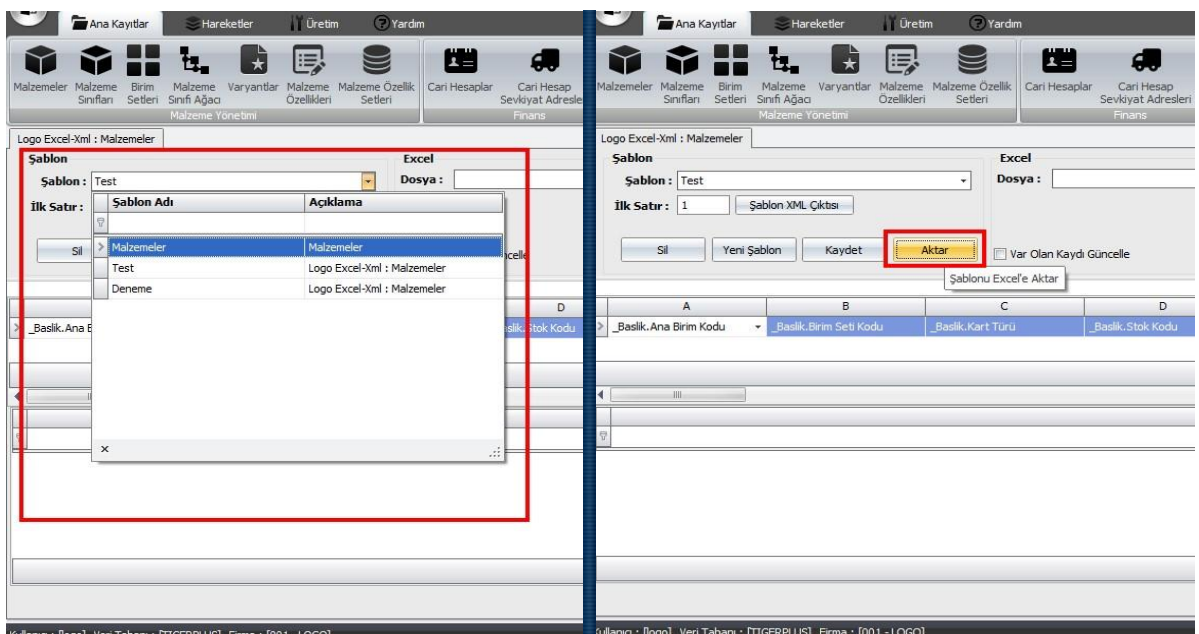

Açılacak iletişim kutusunda MS Excel dosyasına verilmek istenen isim yazılıp, konum seçilerek şablonun dışarıya aktarılması sağlanmaktadır.

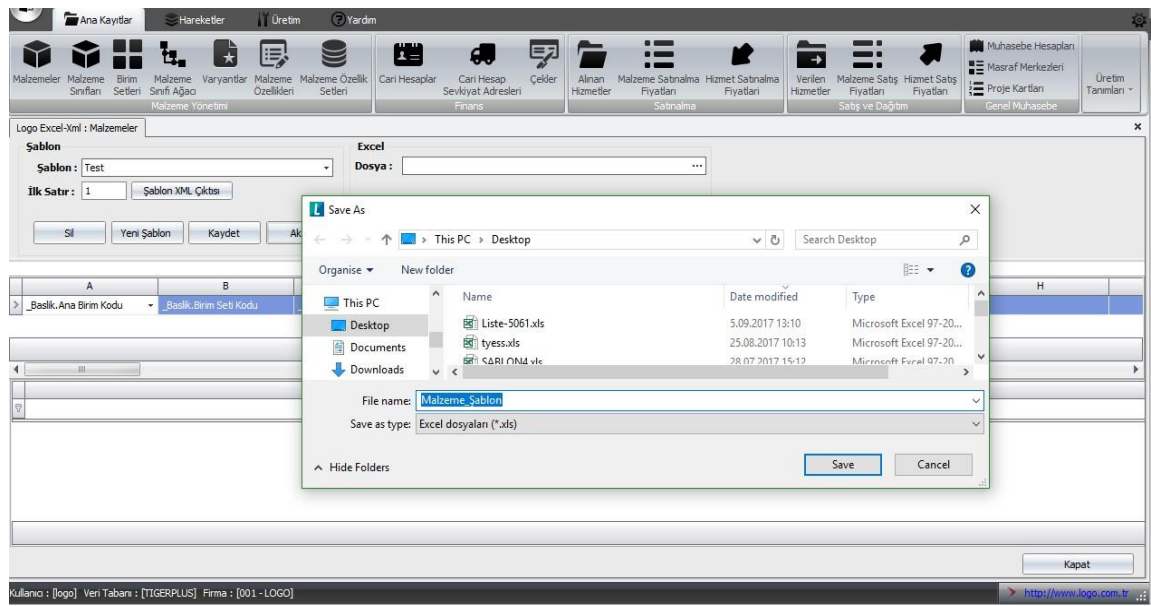

#### <span id="page-6-0"></span>3.1. **ExcelTrans aracılığı ile hazırlanan MS Excel şablonunun doldurulması;**

Kaydedilen MS Excel dosyası açılır ve ExcelTrans ile kaydedilen kolonların altına ilgili kolon ile ilgili istenen bilgi girişi yapılır. Burada dikkat edilmesi gereken husus ise verilerin metin

(text) olması ve tarih içerikli alanlarının ise tarih (Date) formatında olması gerekmektedir. Dikkat edilmesi gereken bir diğer husus ise "Kart Türü" kolonunun içerisinde yer alan sağ üst köşedeki küçük kırmızı üçgendir. Bu üçgenin işlevi, imleç üzerine götürüldüğünde girilmesi gereken değerler

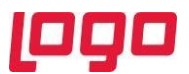

ile ilgili parametrik bilgi sunmasıdır. Örneğin; girilecek malzeme kartının türü "Ticari Mal" ise, gelen ipucu ekranında bu alana "1" yazılması gerektiği belirtilmektedir. Eğer girilecek kart türü "Yarımamul" olsaydı kart türüne yazmamız gereken rakam "11" olacaktı.

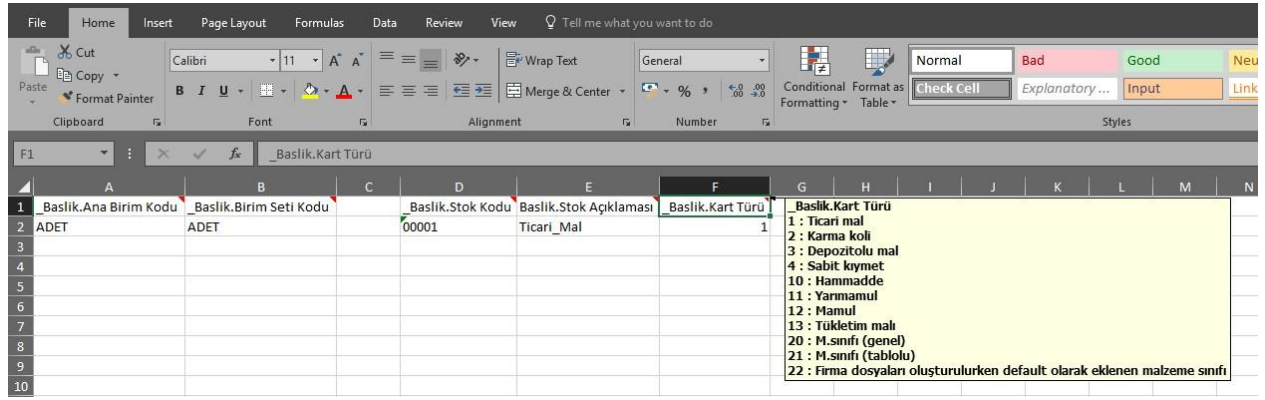

İlgili tüm kolonlar **doğru olarak** doldurulduktan sonra MS Excel dosyası değişiklikler kaydedilerek kapatılır. Böylece MS Excel dosyası üzerinde yapılacak işlemler ve ExcelTrans ile veri aktarım işleminin ilk ana evresi tamamlanmış olur.

#### <span id="page-7-0"></span>3.2. **MS Excel dosyasının ExcelTrans aracılığı ile Logo'ya aktarımı:**

ExcelTrans ile MS Excel şablonunun Logo'ya aktarılması için ExcelTrans programına giriş yapılır ve programın sağ bölümünde yer alan "Dosya" bölümündeki "üç nokta"ya tıklanır ve kaydedilen "MS Excel dosyası" seçilerek "Aç" butonuna basılır. Burada dışarıya aktarılan şablon ile içeriye aktarılan şablonların aynı olması gerekmektedir.

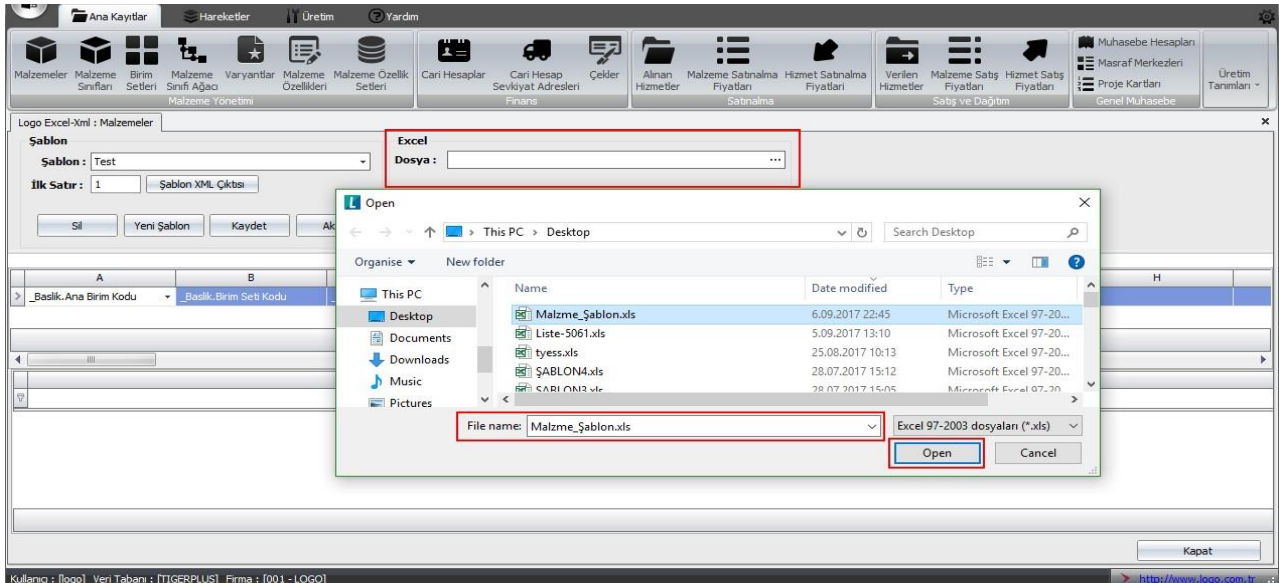

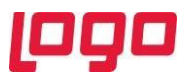

Dışarıya aktarılan şablon satırları doldurulduktan sonra ExcelTrans'ta şablon içeriye aktarılarak ExcelTrans üzerinde şablonun son hali görüntülenmek için "Görüntüle" butonuna basılır. Görüntüle denildikten sonra programın ekranında belirecek olan Şablon ve MS Excel üzerinde girilen parametreler son haliyle kontrol edilebilir.

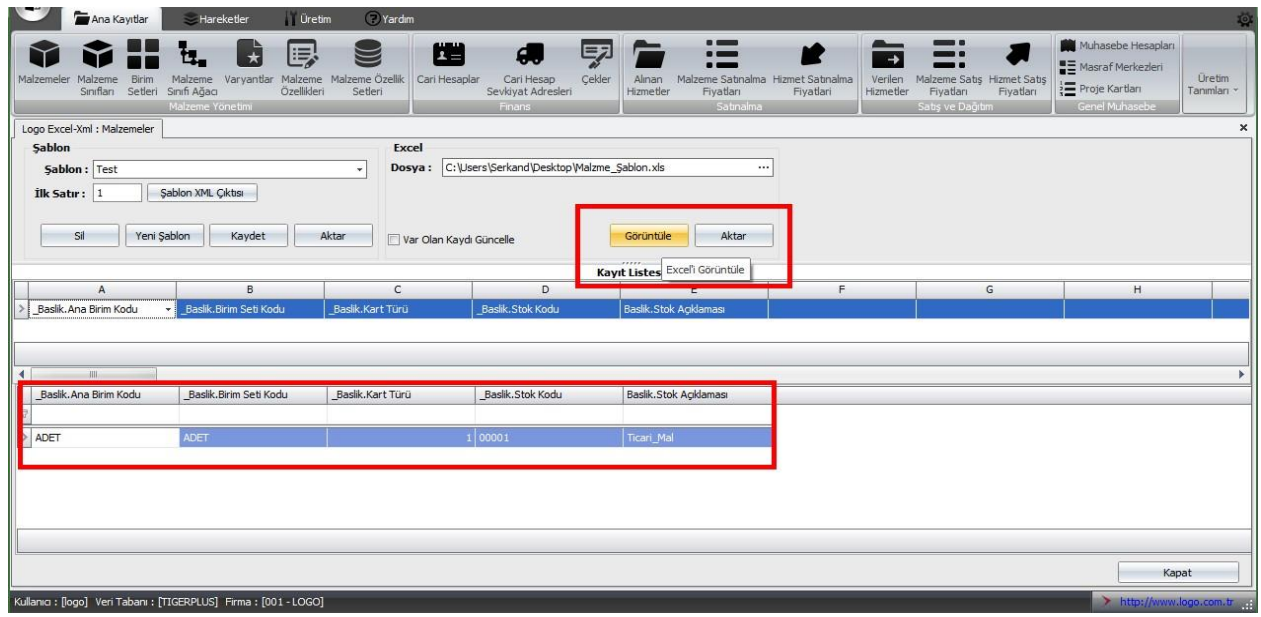

Bilgiler kontrol edildikten sonra "Görüntüle" butonunun yanında yer alan "Aktar" butonu ile hazırlanan şablon Logo'ya aktarılabilir.

Aktarım doğru bir şekilde tamamlandığında ekranda "Aktarım Başarı ile Tamamlandı" iletişim kutusu belirecektir. Bu iletişim kutusu hazırlanan şablonun ve verilerin Logo programının veri tabanına işlendiğini ve Logo'nun içerisindeki malzeme kartları alanına eklendiğini gösterir.

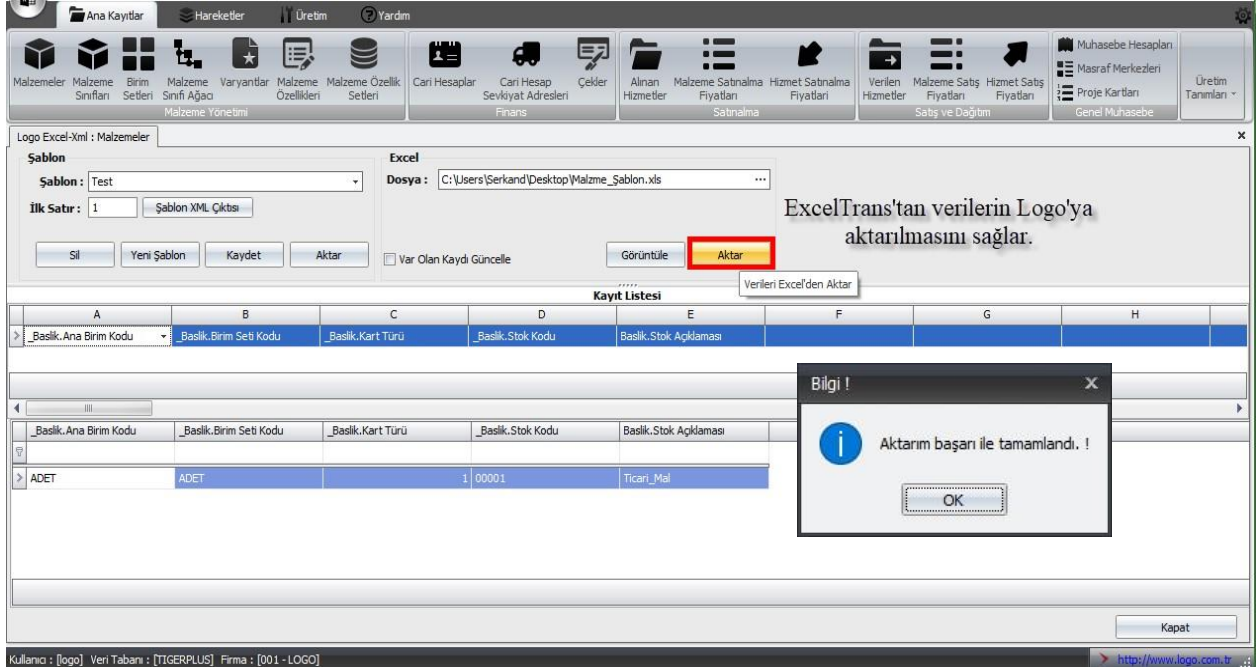

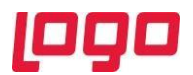

Aktarım başarı ile tamamlandı mesajı sonrasında malzeme kartının Logo'ya aktarıldığını görebiliriz.

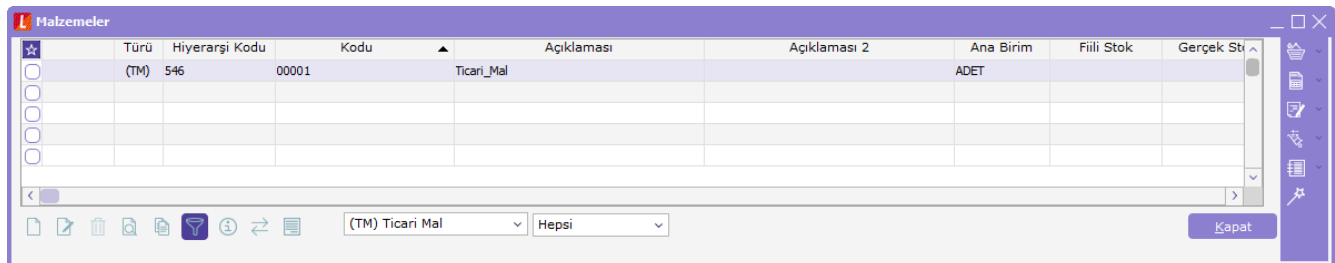

## <span id="page-9-0"></span>4. Önemli İpuçları

- Program ile ilgili ayrıntılı destek almak, kullanım konusunda bilgi edinmek için Logo Destek Hattı ile iletişim kurabilir veya Logosphere üzerinden sorularınızı bırakabilirsiniz.
- Malzeme Kartı ve Cari Hesap kartlarında "var olan kaydı güncelle" opsiyonu bulunmaktadır. Bu opsiyonu kullanabilmek için malzemede; "yeni malzeme kodu", cari hesaplarda ise; "yeni cari hesap kodu" şablona eklenip, girilmelidir. Güncelleme için eski kartın kodu da şablona girilmelidir. ExcelTrans değiştirilmesi gereken kartı, kodundan tanıyacaktır.
- Fatura aktarımı için fatura numarası ve "başlık" isimli veriler ikinci satırda da aynı olmak üzere, "Satır" ile başlayan kolonlara ilgili satır verileri girilebilir.
- Şablon içerisinde aktarım yapılmayacak kolon bulunmaması aktarımın eksiksiz tamamlanabilmesi için önemlidir. Kullanmayacağınız kolonları program içerisinden şablona dahil etmemenizi öneririz.
- Başında underscore ( \_ ) bulunan alanlar aktarılması zorunlu alanları gösterir. Bu alanlardan herhangi birinin seçilmemesi ya da boş gönderilmesi hataya sebep olacaktır.
- Hareket aktarımlarında ilgili verilerin halihazırda LOGO içerisinde bulunuyor olması gerekmektedir. Örneğin faturada X Mamul'ün satışı var ise, LOGO içerisinde X mamul kodlu ürün bulunmalıdır.
- LOBJECTS.dll register edilmelidir.
- Aktarım esnasında excel şablonu kapatılmış olmalıdır.
- Excel şablonunda tarih alanı hariş diğer tüm kolanların tipi metin (Text) olmalıdır.

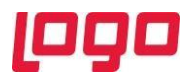

- Excel şablonunda tarih kolonunda nokta (01.01.2016) kullanılmalıdır.
- Dışarıya aktarılan şablon, excel düzenlenip içeriye alınırkende aynı şablon seçilmelidir.
- Kasa ve Çek hareketlerinin aktarımı mevcut değildir.
- Exceltrans minimum 2003 işletim sistemi desteklemektedir.
- Exceltrans kullanımı için lisanslı office kullanılması gerekmektedir.